#### VADEMECUM CONFIGURAZIONE MAIL ORDAVVSA SU OUTLOOK 2013

#### Aprire outlook e cliccare in alto a sinistra su "file"

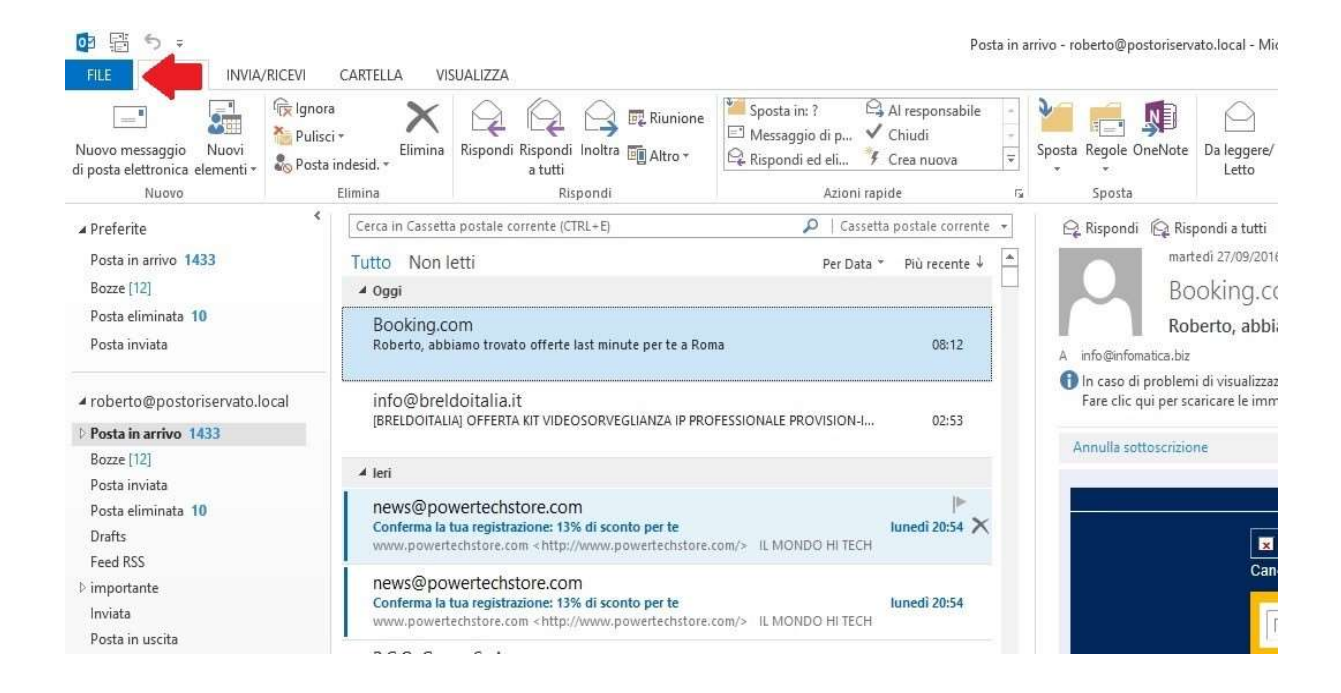

Posta in arrivo - roberto@

### Cliccare su "aggiungi account"

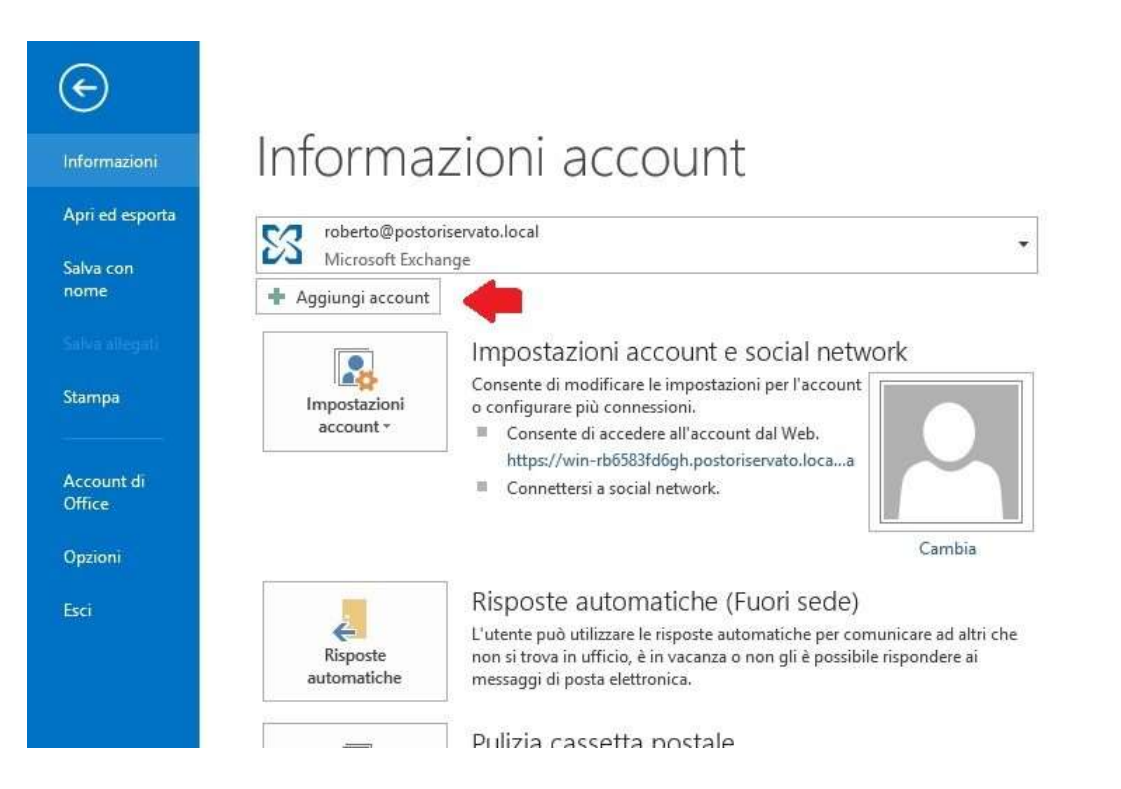

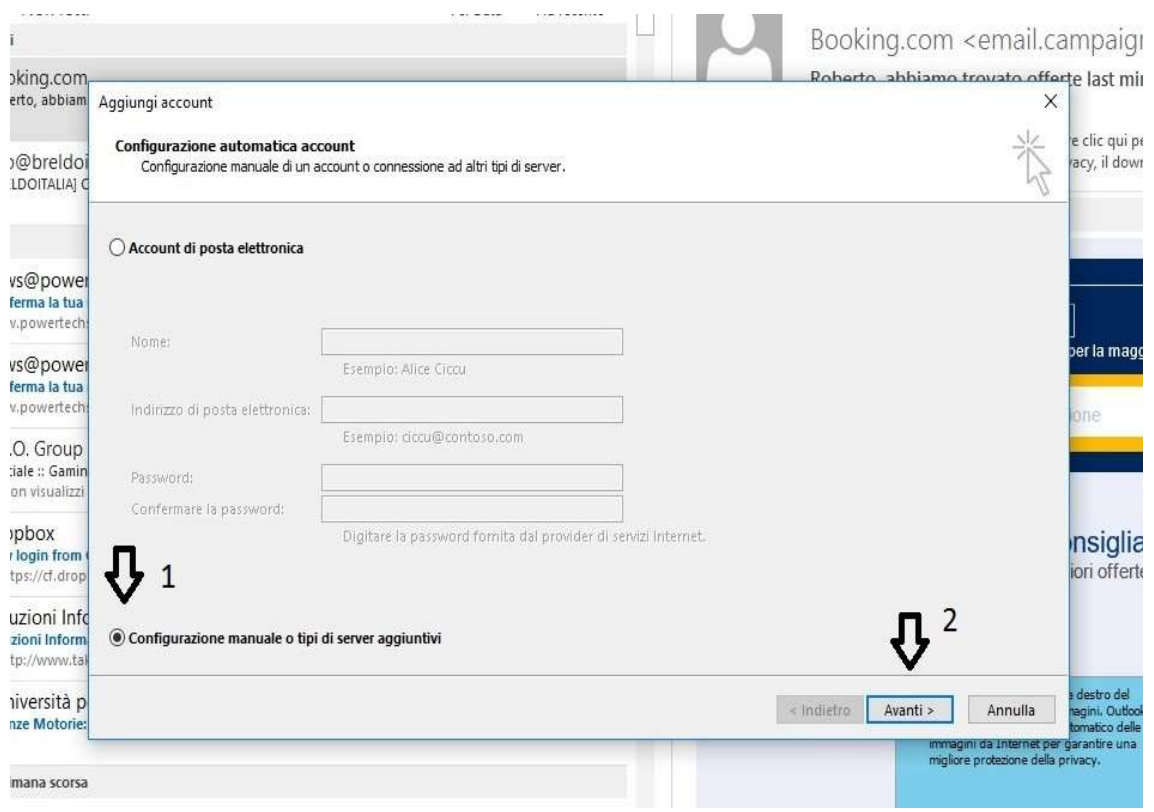

# Nella finestra che appare selezionare "configurazione manuale" e cliccare "avanti"

# Nella schermata successiva selezionare "pop o imap" e cliccare avanti

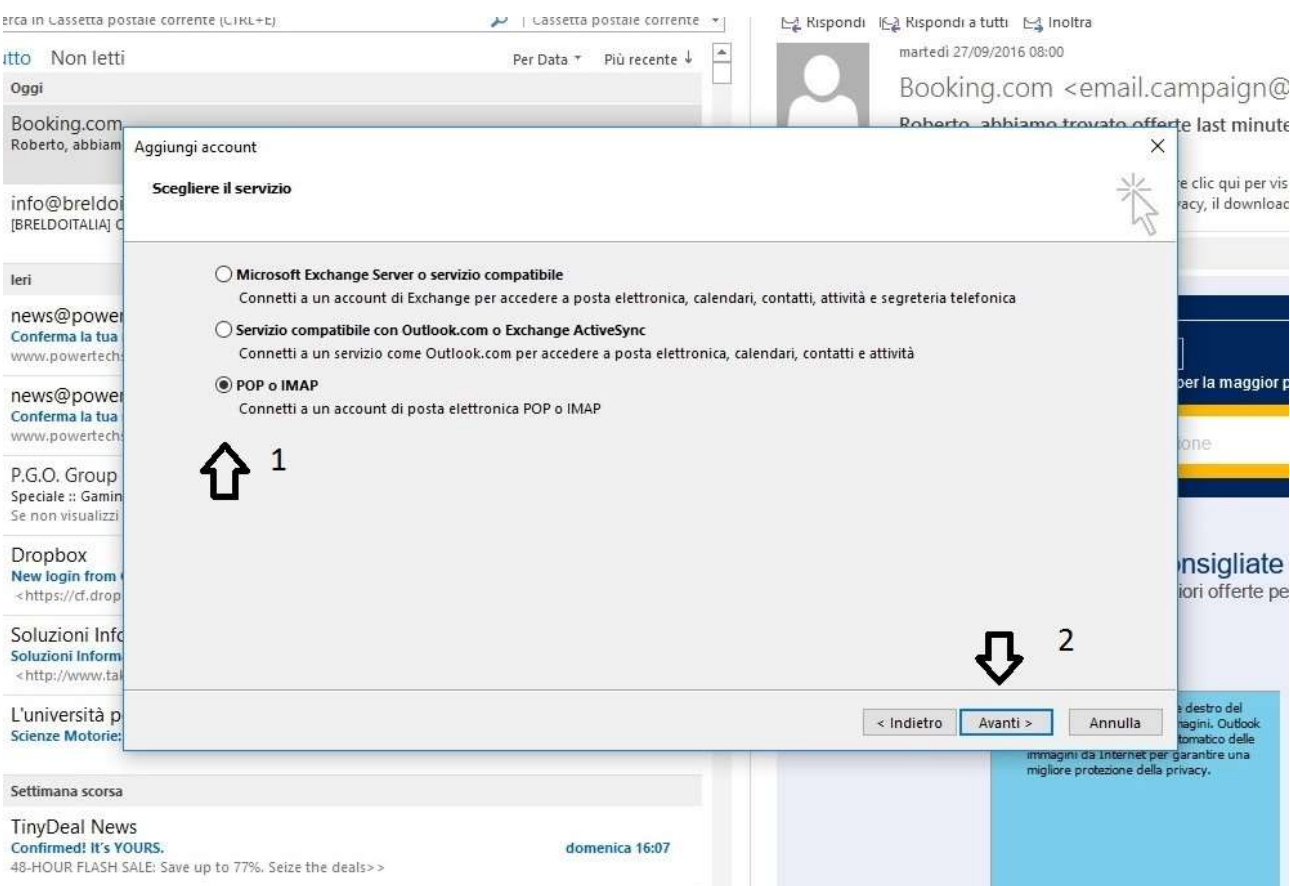

Per il protocollo pop3 compilare come segue con i propri dati e cliccare "altre impostazioni" (per imap guardare passaggio successivo, altrimenti ignorarlo e andare oltre)

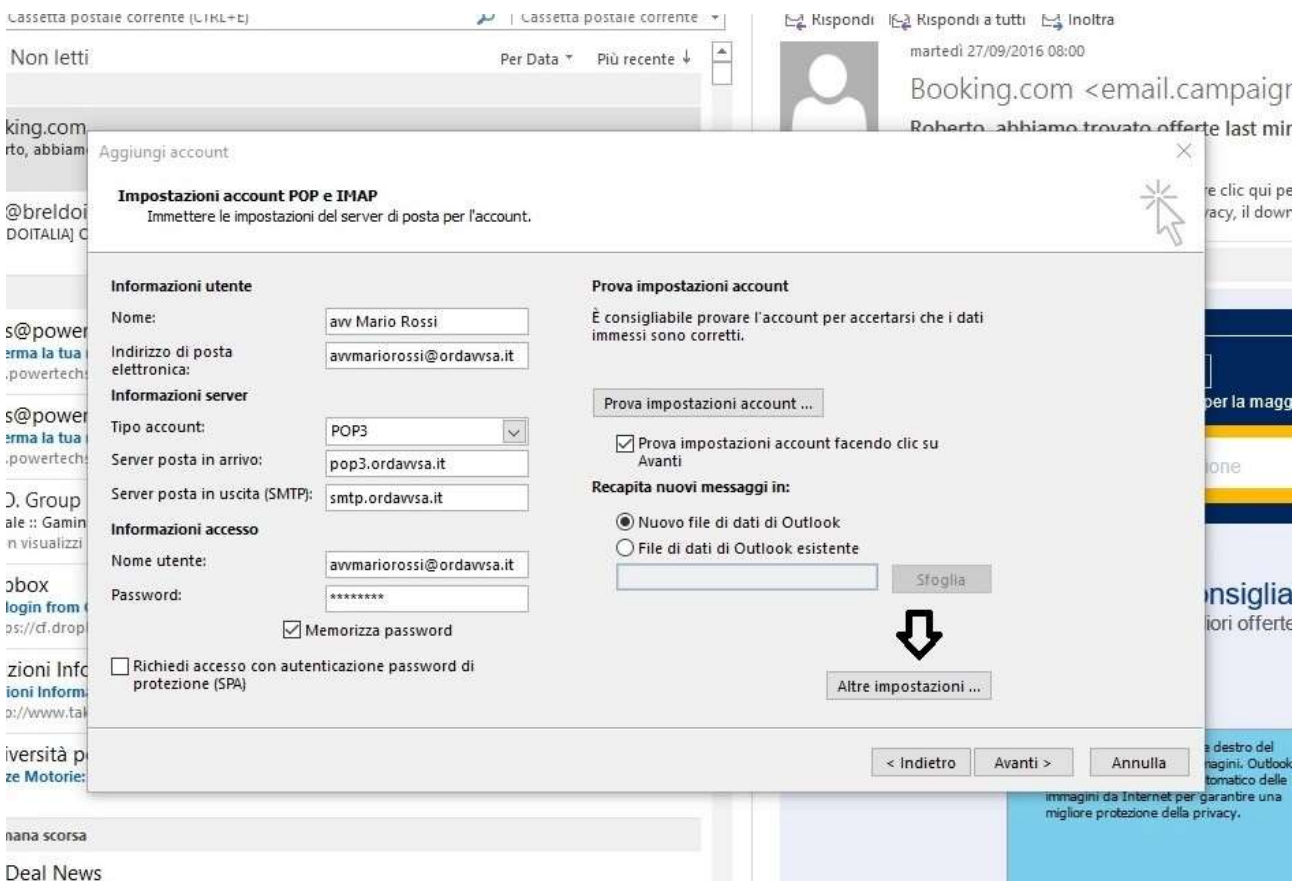

## Per il protocollo imap compilare come segue e cliccare "altre impostazioni"

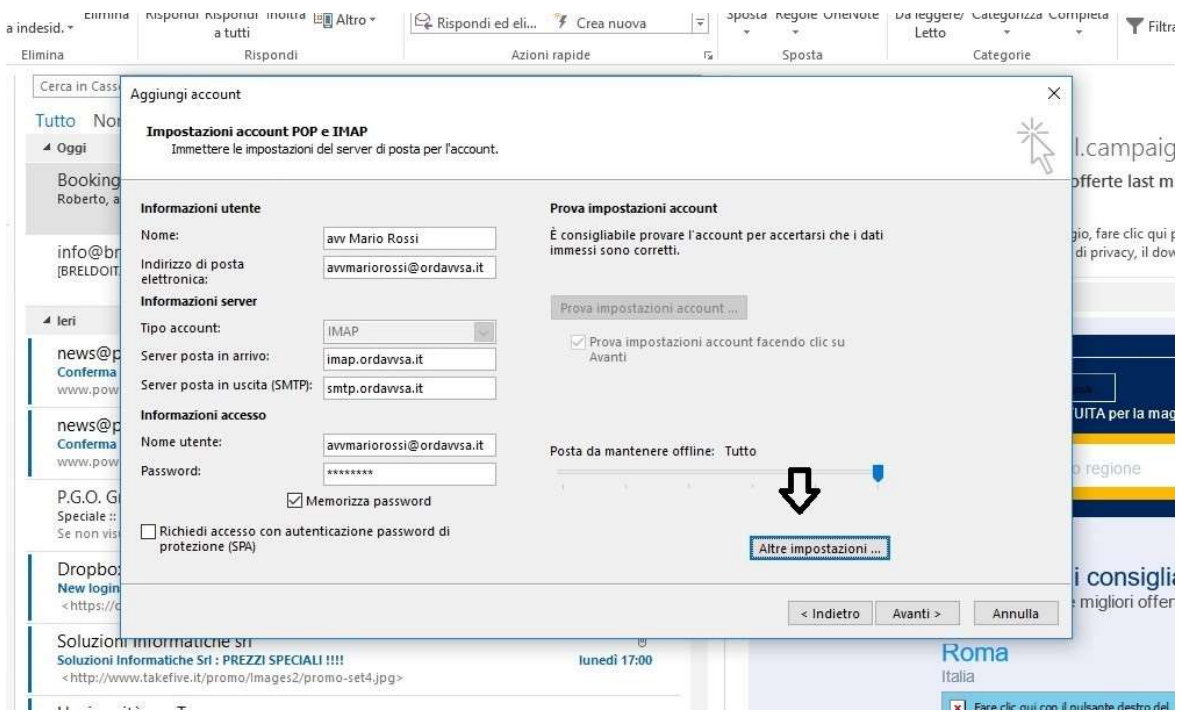

Nella schermata che compare cliccare su "server della posta in uscita" e spuntare "il server della posta in uscita (SMTP) richiede l'autenticazione"

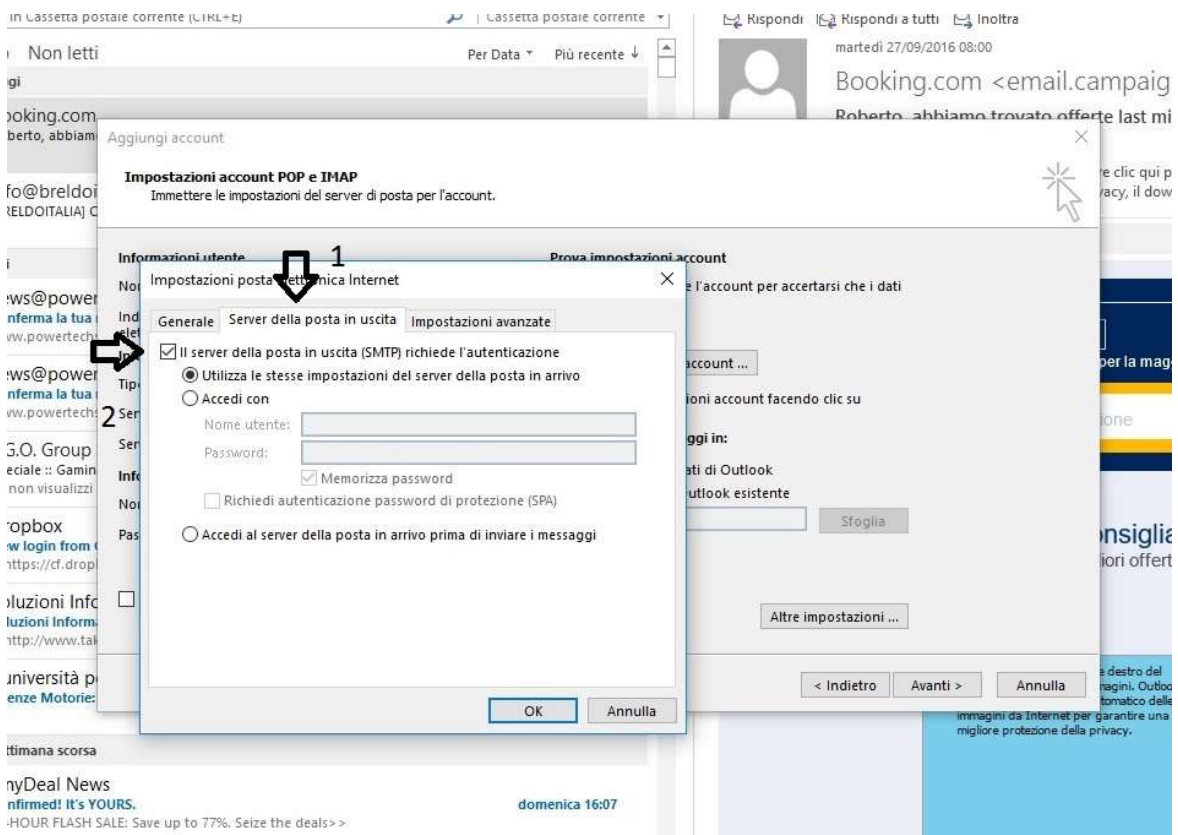

Adesso cliccare su "impostazioni avanzate" e nel campo "server posta in uscita (SMTP)" inserire il valore 587

Cliccare ok, nella schermata sottostante "avanti" e quindi su "fine" e l'operazione è completa.

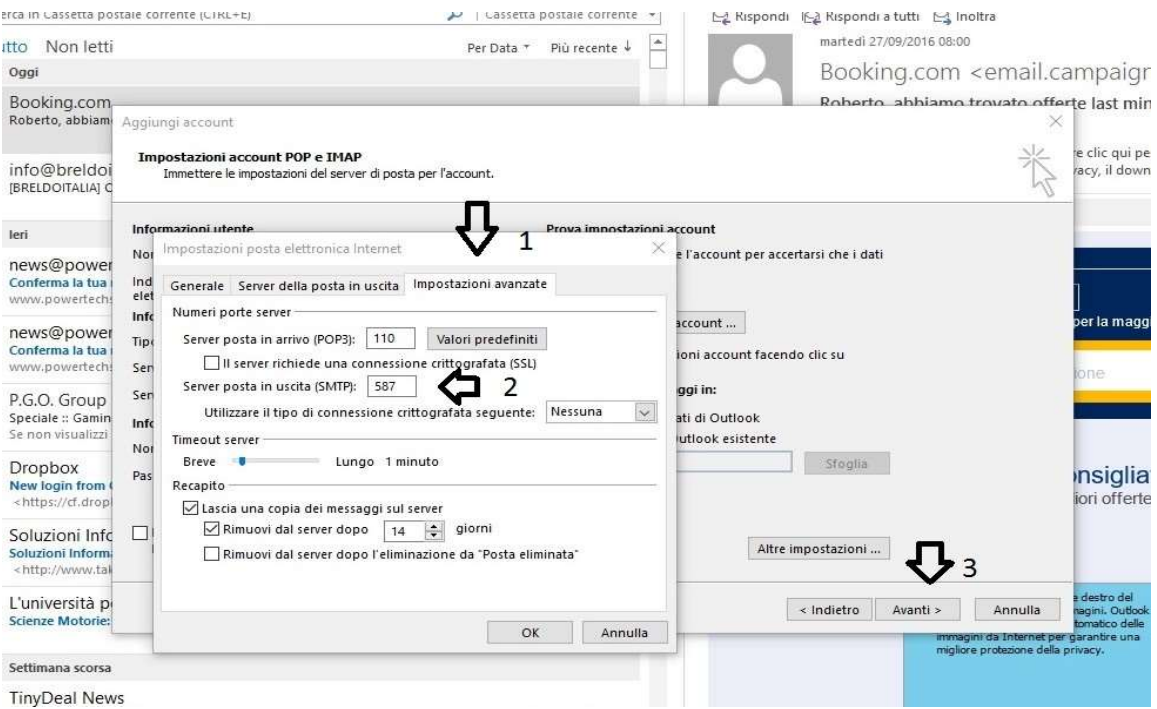